### **INMARSAT ISATHUB : OVERVIEW**

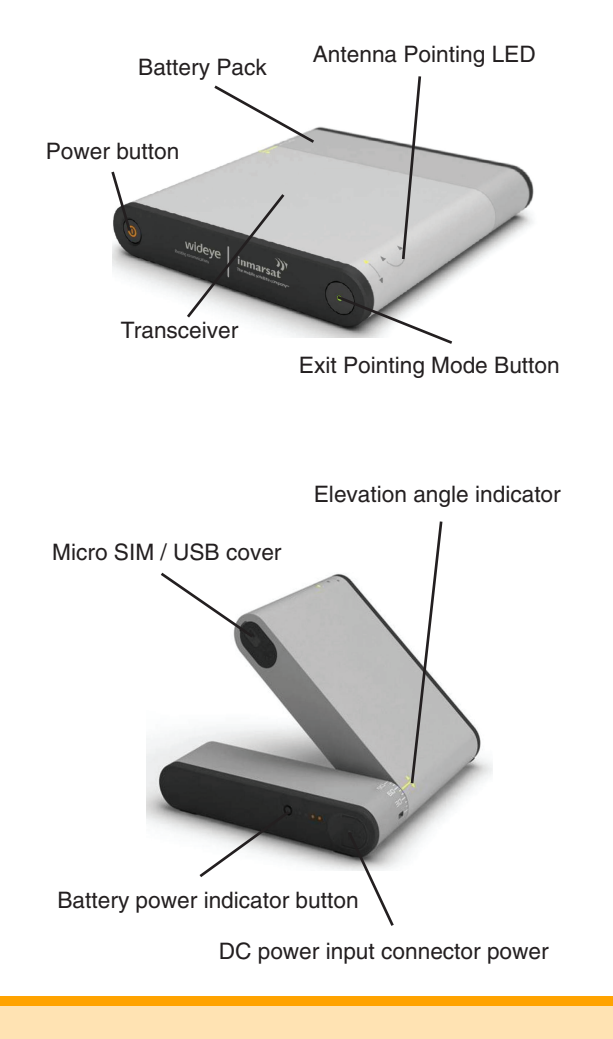

DO NOT **change Wi-Fi password or admin password.**

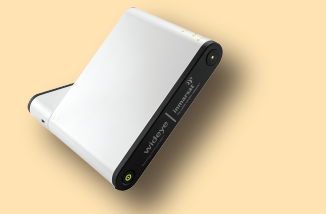

**RETURN YOUR RENTAL** Satellite Phone Store Attn: Rental Returns

# **4 LOCATIONS WORLDWIDE**

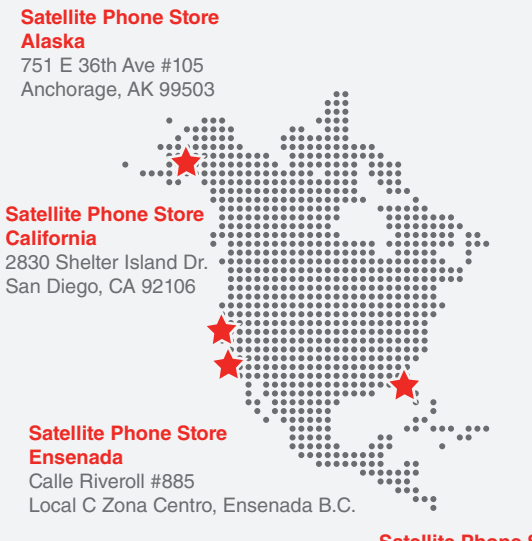

### **Satellite Phone Store Florida**

1414 S Tamiami Trail Sarasota, FL 34239

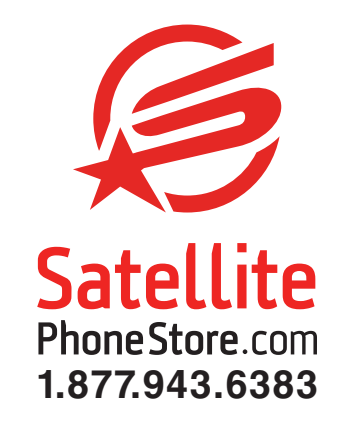

# **Inmarsat IsatHub**

### **HOW TO USE YOUR SATELLITE HOTSPOT**

QUICK GUIDE

*Thank you for choosing SatellitePhoneStore!*

## **CONTROL SHARED ACCESS**

You can use a tablet, laptop, smart phone to share and control data access.

### **BEFORE GETTING STARTED**

• For control of your iSavi, download the **IsatHub Control App.**

• For satellite calls, download **IsatHub Voice App.**

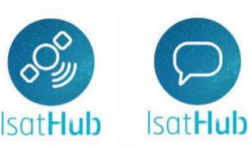

You can download these on the App Store or Google Play Store

• For laptops/computer you can access the control panel by going to the following IP address 192.168.1.35 on your web browser

TELEPHONY +  $SMS - SETTINGS -$ **HOME**  $DATA -$ 

#### **Home** iSavi"

#### **Status**

Registered to network - Yes Data connection active - No

Activate Data Connection

#### Signal:

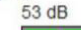

#### GPS:

Last acquired: Thu Jun 12 2014, 18:31:28 UTC+0800 Lat: 1º 20' 10.53" N 103° 53' 28.13" E Long: Type: 3D (NEW)

#### Battery: 56%

#### Temperature: Normal

Registered to Network but no active data connection exists. You are now able to make phone calls and send SMSs.

Please activate a data connection before doing any data transfer.

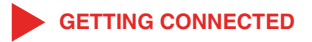

1. Place your iSavi outside in a position with a clear view of the sky. No trees or buildings obstructing the view. Nearby obstructions such as tall buildings, trees or mountains, can prevent calls.

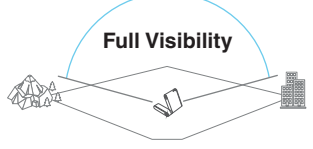

2. Switch your iSavi on by pressing and holding the power button for about 5 seconds until it turns on. Then enter the antenna pointing mode.

#### **There are 3 methods for antenna pointing :**

- i. LED visual pointing mode
- ii. Audio assisted pointing mode
- iii. Control app pointing assist

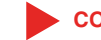

### **CONNECTING TO THE NETWORK**

Connect to your iSavi over Wi-Fi by selecting it from the list of available Wi-Fi networks.

The default Wi-Fi network name "SSID" and password can be obtained from the product label on the back of the iSavi terminal.

Once logged in to the app, you're going to see a signal bar which will indicate your signal strength. **46dB or higher is required to register with the Inmarsat network.** 

> To access your chosen control interface, **username : user & password : 123456**

\*\*\*Once you are connected to the iSavi, the unit will go to "sleep mode" to save you battery life\*\*\*

### **ACCESSING DATA & CALLS**

Once your iSavi is connected to the network, you are ready to start making and receiving calls on any IOS or Android device.

1. Press the **Data On button to begin and Data Off to end all connection to the Internet.** The web console provides data access through the **Activate data connection** button on the Home page.

2. To stop access to data, press **Deactivate data connection.**

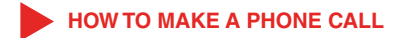

1. You will need to open the voice and text app.

2. Tap on the phone icon.

3. To call a USA phone number, dial the **Country code > Area code > Phone number.**

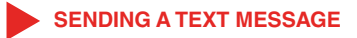

1. Navigate to **SMS > Compose** to enter compose page

2. Enter the recipient's phone number in the "Phone no." field box. Then type the message in the text editor box. Click **"Send"** to send the text message.

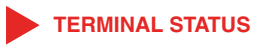

The **"Home page"** provides the status information of the terminal, pointing information and allows a data connection to be established.

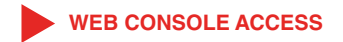

Navigate to **Settings > Account** to create or edit an account for Web Console and Control app access.

\*\*\*By default, the password for admin is 123456\*\*\*

Only **one user** and **one admin** account are allowed for your iSavi.